Workday Time Tracking provides workers many options for entering time. The options available depend on time entry configurations, business process security policies, and whether your organization uses calendar-based time entry or high-volume time entry.

## CALENDAR-BASED USER INTERFACE

## ENTER TIME USING CHECK IN/OUT

Depending on your organization's configuration, you can enter time worked based on check-in and check-out times.

From the Time application:

- **1.** Click **Check In**.
- **2.** Enter the Time Type and Details.
- **3.** (Optional) Depending on your organization's configuration, if you have multiple jobs, you can choose the position you are entering time for.
- **4.** Select the Project, if it is required.
- **5.** Click **OK**, then **Done**.
- **6.** After your work is completed, navigate back to the Time application and click **Check Out**.
- **7.** Select a reason for check out.
- **8.** Click **OK**, then **Done**.

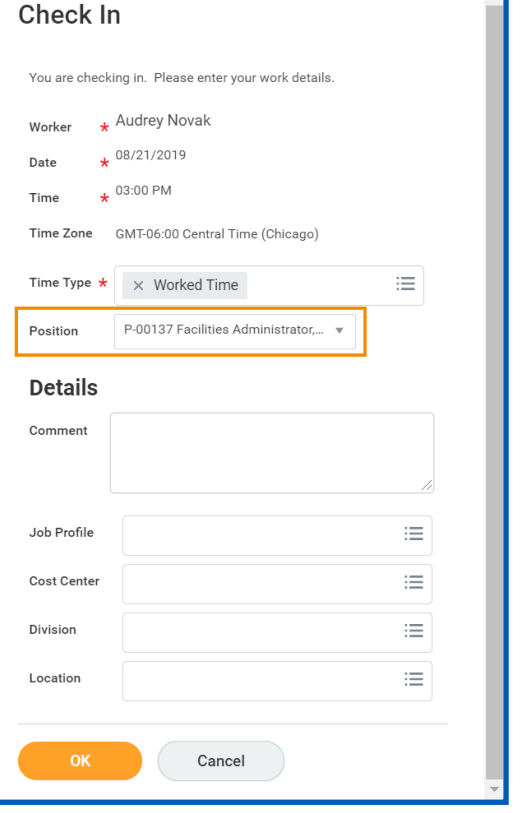

### ENTER TIME BY WEEK

You can also enter time worked based on hours per day.

From the Time application:

- **1.** Click **Select Week** under Enter Time.
- **2.** Select a date corresponding with the week.
- **3.** Click **OK**.
- **4.** Click the day on the time entry calendar for which you want to enter time.

- **5.** The Enter Time window displays. Complete all required fields.
- **6.** Click **OK**.

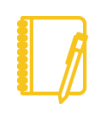

Note: There are two other options for entering time from the Enter Time menu: auto-filling time worked from a prior week or auto-filling time worked from scheduled hours on your work schedule calendar.

**7.** Complete all calendar entries according to the time worked. Total Hours update and display above the calendar.

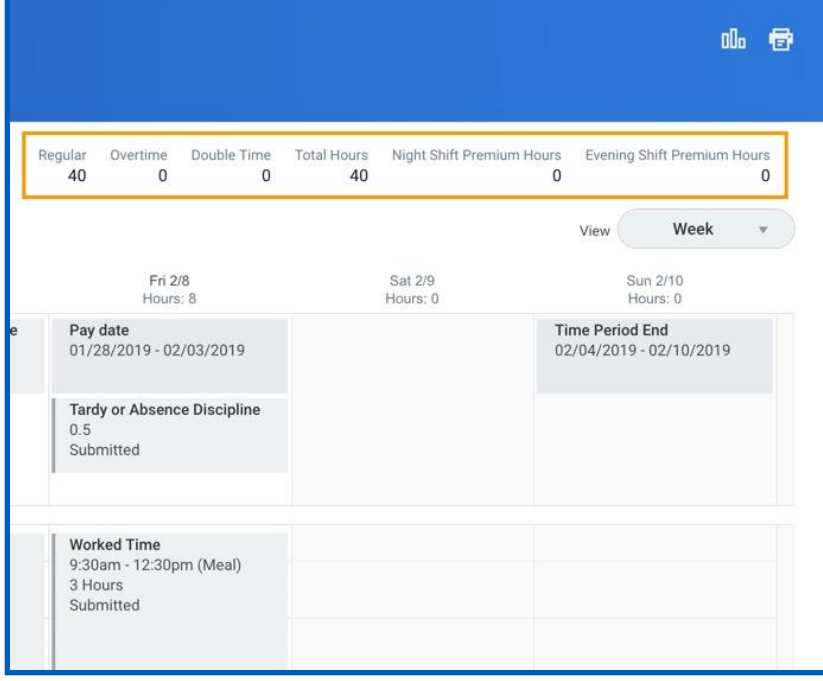

**8.** Select any time block to make necessary corrections.

workday.

**9.** In the time block window, click **OK** to save corrections or **Delete** to remove a time block.

**EDUCATION** 

### **10.** Click **Submit** twice, then **Done**.

### ENTER TIME FOR A PROJECT, PROJECT PHASE, OR PROJECT TASK

A worker must be assigned to an active project in order to enter time for it. A worker can add the project, project phase, or project task, based on your organization's configuration and requirements. You may be able to use the auto-fill feature from the Enter Time button if your time is identical to the prior week.

From the Time application:

- **1.** Click **Select Week** under Enter Time.
- **2.** Select a date corresponding with the week.
- **3.** Click **OK**.
- **4.** From the Enter Time pull-down menu, click **Quick Add**.

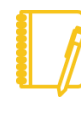

Note: Quick Add lets you add your time by one type for that week. Enter Time by Type lets you add multiple types of time for a specific week.

- **5.** From the Time Type prompt, select **Project Plan Tasks** > **Project Phase**, and/or **Project Task** (if required).
- **6.** Under Details, complete each required prompt, including the Division and Cost Center if these do not already default.
- **7.** Click **Next**.
- **8.** Add the number of project hours you worked in the days of the week your time entries apply to.
- **9.** Click **OK**, then **Submit** twice.
- **10.** Click the **Details and Process** arrow to review your time. Here,

you can see the time you submitted under the Details tab. You can also see next approval steps under the Process tab.

### VIEW DETAILS OF SUBMITTED TIME

From the Time Entry calendar:

- **1.** Select a time block to view detailed information about your time entry.
- **2.** Click the **View Details** button.

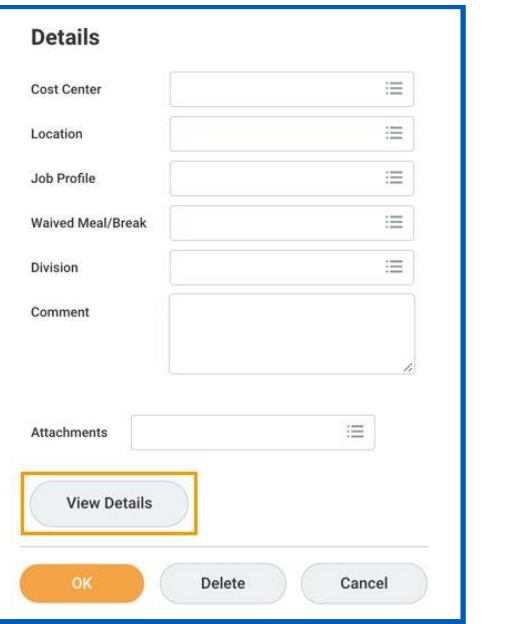

- **3.** Click the **Reported** tab to view reported work time.
- **4.** Click the **Calculated** tab to view calculated time.
- **5.** Click the **History** tab to view the process history of a particular time entry.

## MODIFY PREVIOUSLY REPORTED TIME

From the Time application:

- **1.** Click **Select Week** under Enter Time.
- **2.** Select a date corresponding with the week.
- **3.** Click **OK**. Your reported time displays on the calendar. Approved items display with a green bar on the left side of the time block and an Approved status.

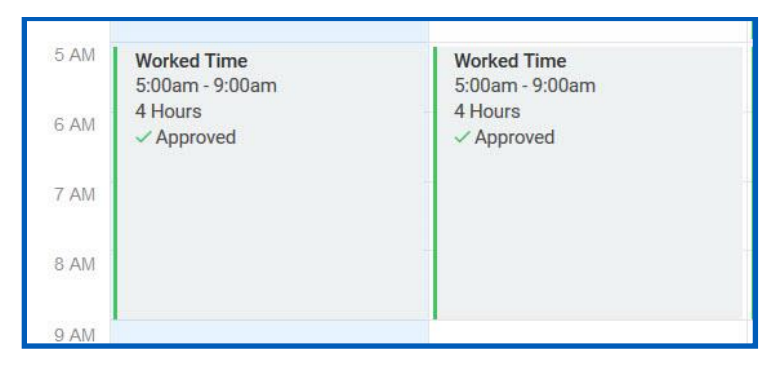

- **4.** Click the time block. A window displays.
- **5.** Edit the details of the time block and click **OK** or **Delete**.

## HIGH VOLUME TIME ENTRY (HVTE) ENTER TIME

From the Time application:

- **1.** Click **Select Week** under Enter Time.
- **2.** Select a date corresponding with the week and click **OK**.
- **3.** Add a row for each time block on the days you need to enter time.

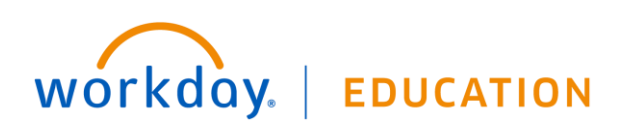

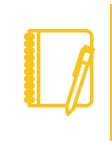

Note: Based on your time entry template configuration, the In/Out rows may default into your High Volume Time Entry grid.

**4.** Enter time block details.

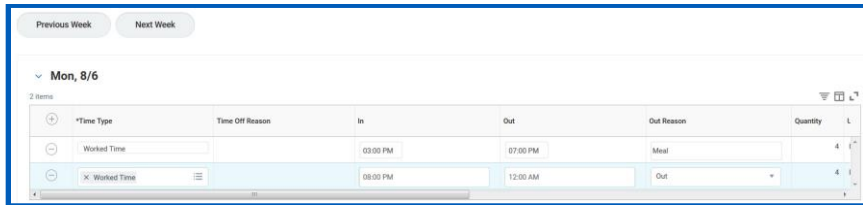

## **5.** Click **Next**.

**6.** Review your daily and weekly totals and click **Save**.

## SUBMIT TIME

From the Time application:

**1.** Select **Submit Time**. This option will appear only when there are time blocks available to submit.

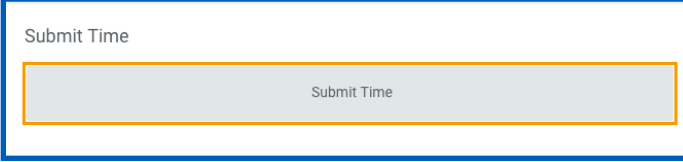

- **2.** Select the week or period to submit and click **OK**.
- **3.** Review your daily and weekly totals and click **Submit**.

## ENTER TIME WORKED FOR MOBILE.

## IPHONE

Use the Time Tracking app to enter time. From the Time Tracking app:

- **1.** Tap **Enter Time**.
- **2.** Tap a day of the week on the calendar for your time entry. You can also use the auto-fill feature to automatically fill out your time, based on the time you entered in a previous week.
- **3.** Tap **Add New**.
- **4.** Confirm the Time Type. If selecting a Project, from the Time Type prompt, select **Project** > **Project Phase** and/or **Project Task** (if required).
- **5.** Select any additional information your organization requires, including Cost Center, Job Profile, Waived Meal/Break, and Division.
- **6.** (Non-hourly) Tap the **Hours** field and select the amount of time worked.
- **7.** Enter any additional information.
- **8.** Tap **OK**. If incorrect, an error message will display.
- **9.** Repeat the process to enter additional blocks of time for the day or week, as needed.
- **10.** Tap **Submit** or **Submit This Week** when you are ready to send your hours for approval. Review your submitted time and add any comments.
- **11.** Tap **Submit** again to confirm that the reported hours are accurate. Next steps for approval will display.

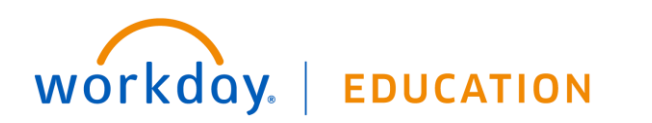

## IPAD

Use the Time Tracking app to enter time or to check in/out.

From the Time Tracking app:

- **1.** Tap **Enter Time**.
- **2.** Tap a day of the week for your time entry. You can also use the auto-fill feature to automatically fill out your time based on the time you entered in a previous week.
- **3.** Confirm the Time Type. If selecting a Project, from the Time Type prompt, select **Project** > **Project Phase** and/or **Project Task** (if required).
- **4.** (Hourly) Tap and select the **In** and **Out** time and your **Reason** from the prompts.
- **5.** Select any additional information your organization requires, including Cost Center, Job Profile, Waived Meal/Break, and Division.
- **6.** (Non-hourly) Tap the **Hours** field and select the amount of time you worked.
- **7.** Enter any additional information.
- **8.** Tap **OK**. If incorrect, an error message will display.
- **9.** Repeat the process to enter additional blocks of time for the day or week, as needed.
- **10.** Tap **Submit** when you are ready to send your hours for approval.
- **11.** Tap **Submit** to confirm that the reported hours are accurate and to authorize payment. You will see any approvals needed once you submit your time.

## CHECK IN/OUT (HOURLY EMPLOYEES) - IPHONE

From the Time Tracking app:

- **1.** Tap **Check In/Out**.
- **2.** Tap **Check In** when you start working.
- **3.** Select the **Time Type** from the prompt. Add additional information as needed, including Cost Center, Job Profile, Waived Meal/Break, and Division. Select the Project as Time Type, if applicable.
- **4.** Tap **Done**.
- **5.** Tap **Check Out** when you stop working.
- **6.** Select a **Check Out** reason, such as Break, Meal, or Out. Use the Check In/Out feature as required throughout the day.

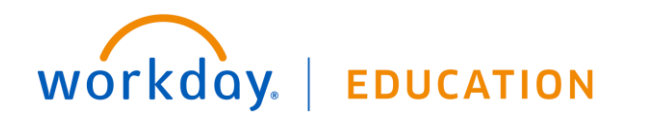